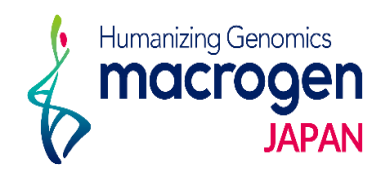

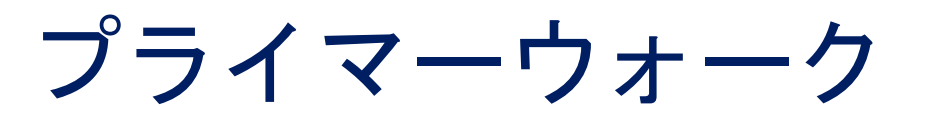

*ver 2.1*

This document contains confidential and proprietary<br>information belonging to Macrogen Japan Corp.,<br>which may be used only in connection with the business of Macrogen Japan Corp.

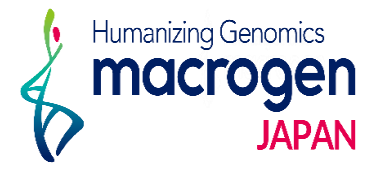

目次

1. マイページログイン 2. ご注文ページ 3. STEP 1 基本情報の登録 4. STEP 2 反応情報の登録 4-1. 直接入力の場合 コピー機能の使い方 4-2. Excel ファイルアップロードの場合

- 5. STEP 3 サンプル情報の入力
- 6. STEP 4 プライマー情報の登録
- 7. STEP 5 追加情報の登録
- 8. ご登録完了後
- 9. 保存データの確認・編集・登録完了 方法

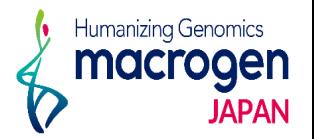

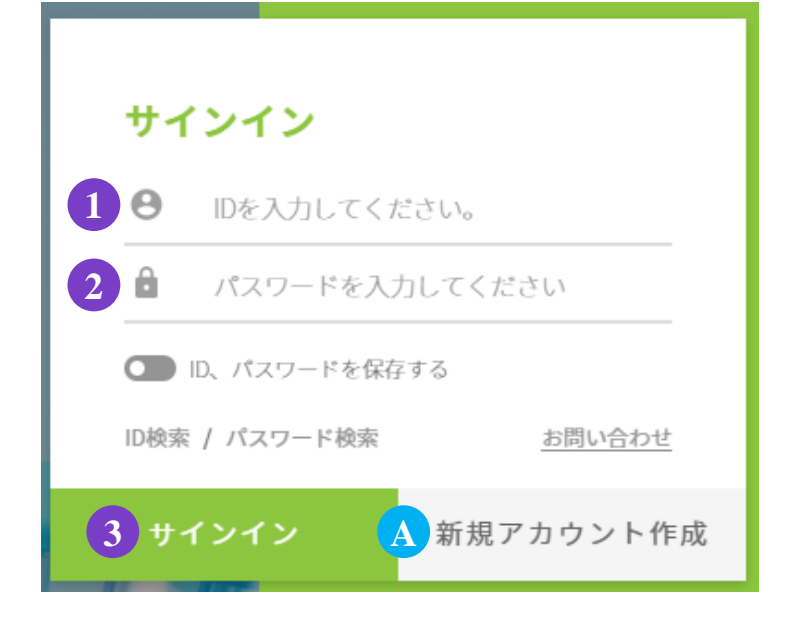

.マイページへアクセス

<https://order.macrogen-japan.co.jp/main.do>

※弊社アカウントをお持ちでない場合、A [新規アカウント作成]より 新規アカウントの作成をお願いします。

- .ログイン情報の入力 お客様**ID**をご入力ください。 パスワードをご入力ください。
- .③ 〔サインイン〕をクリックしてください

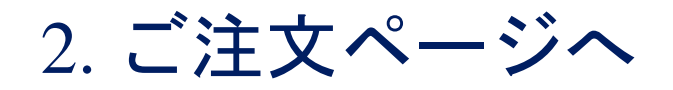

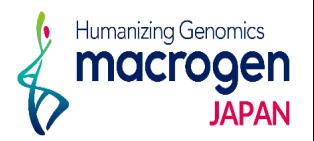

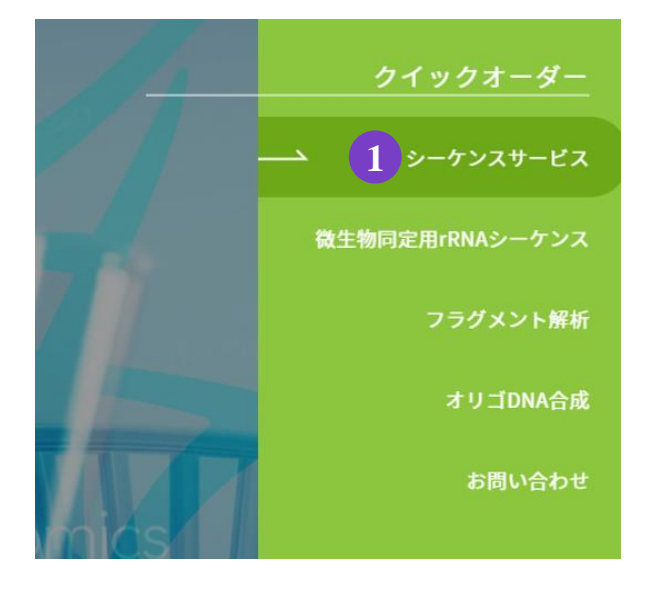

1.トップページ、右の① シーケンスサービスをクリック。

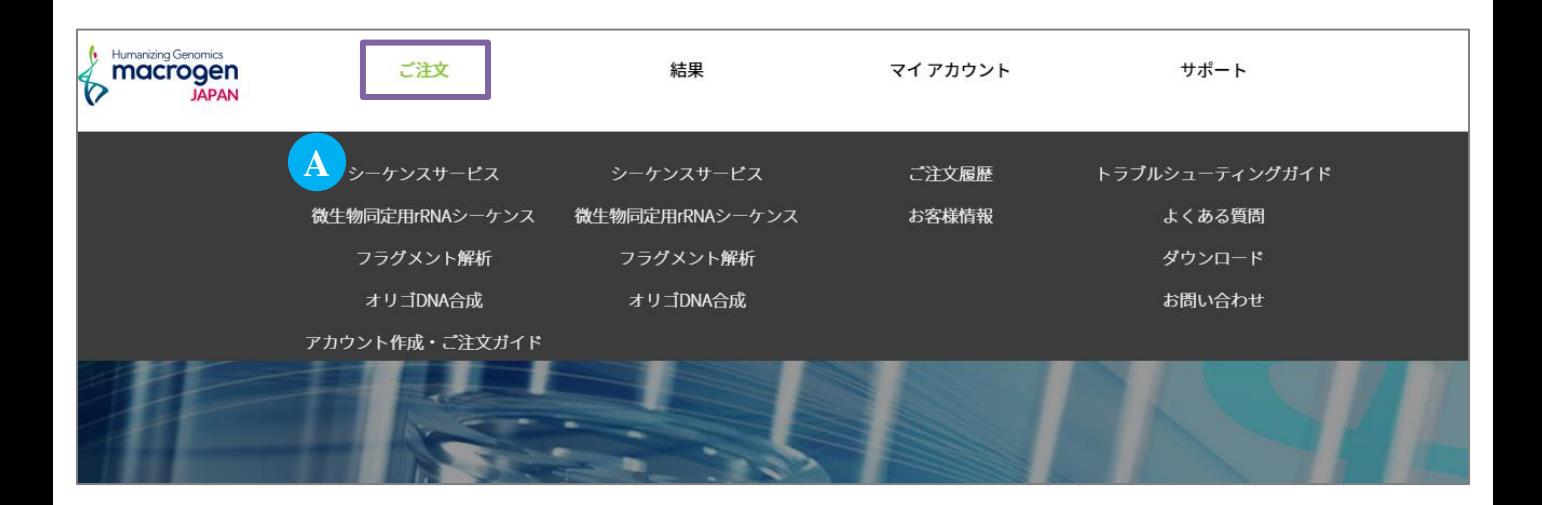

#### 2. または、マイページ上部[ご注文]にカーソルを合わせ、Aシーケンスサービスをクリック

## 3. STEP 1 基本情報の登録

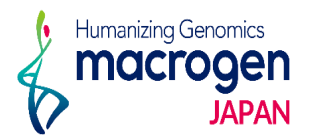

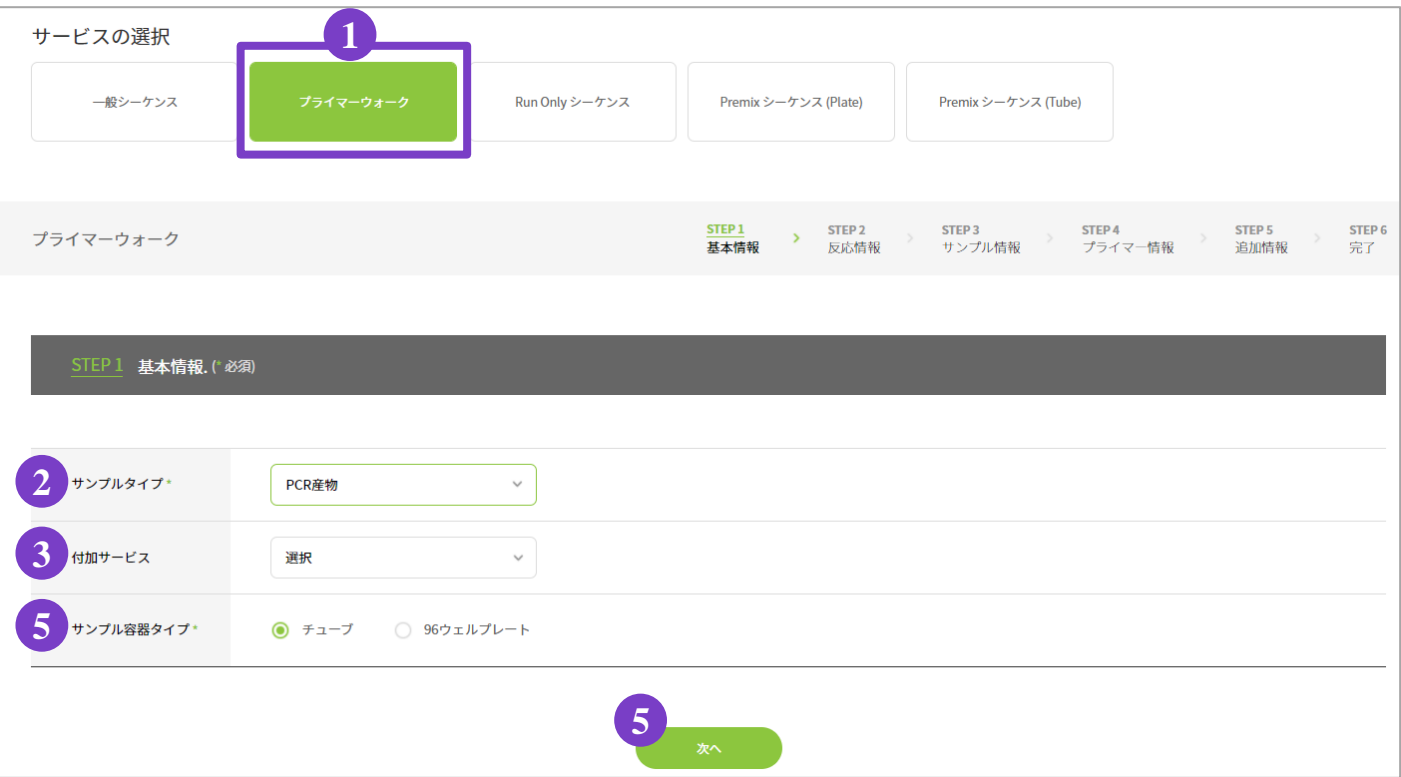

- 1. サービスの選択
	- ①〔プライマーウォーク〕をご選択ください。
- .基本情報の選択
	- サンプルタイプ: 〔 Plasmid〕もしくは〔PCR産物〕からご選択ください。
	- 付加サービス: サンプルタイプが〔PCR産物〕の場合、

オプションで〔 PCR産物精製〕の選択が可能です

サンプル容器タイプ: 〔チューブ〕もしくは〔 96ウェルプレート〕からご選択ください。

.⑤ 次へ

### 4-1. STEP 2 反応情報の入力 (直接入力の場合)

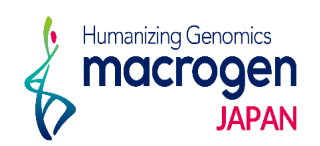

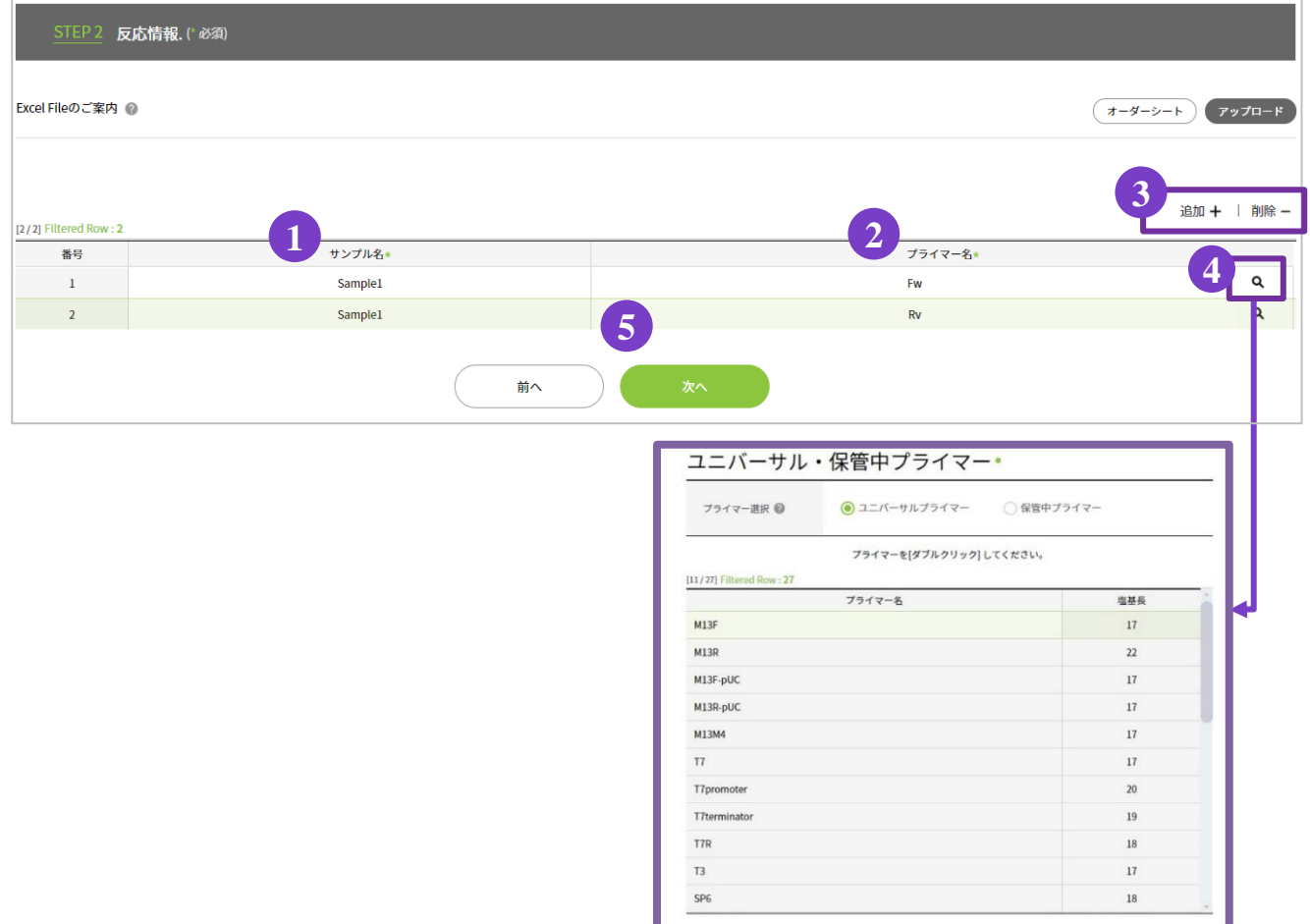

1.反応情報の入力( 直接入力、またはExcelファイルをアップロード ) 【直接入力の場合】( **Excel**ファイルをアップロードする場合は**P. 8** を参照 )

- 1-1.①〔サンプル名〕をご入力ください。 入力欄を追加する場合は ③〔追加 **+** 〕をクリックしてください。 入力欄を削除したい場合は削除したい行を選択し、 ③〔削除 **-** 〕をクリックしてください。 ※コピー機能の使用方法はP. 7をご参照ください
- 1-2.②〔プライマー名〕をご入力ください。

ユニバーサルプライマーや保管プライマーを使用する場合は44 Q をクリックし、

- プライマーリストよりご選択ください。
- ※ 両方向からシーケンスする場合、上図のように

①に同一サンプル名を複数入力し、対応するプライマーを②に入力してください。

※ プライマーはシーケンス開始部分のプライマーのみをご入力ください。 初回シーケンスで得られた配列情報を元に、弊社でプライマー製作し、 ご希望のウォーキングサイズに達するまでシーケンスを行います。

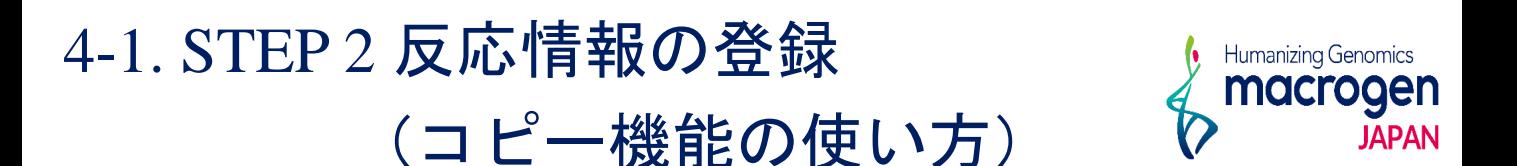

コピー機能は〔サンプル名〕〔プライマー名〕のどちらの項目のご入力の際にもお使いいただけます。 ここではサンプル名を例にご説明します。

### 【コピー】

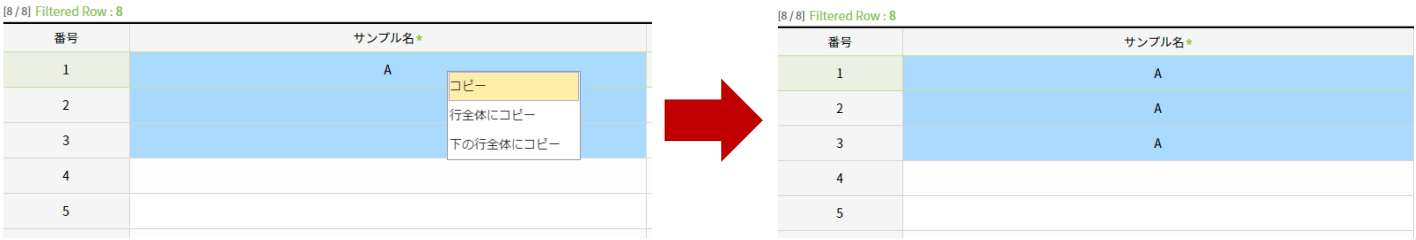

サンプル名が選択したセルにのみにコピーされます。

上図のようにサンプル名を入力済みのセルと、それ以下のセルを任意の範囲で選択し、右クリック から〔コピー〕をご選択ください。

※連続したセルにのみ有効な操作です。

### 【行全体にコピー】

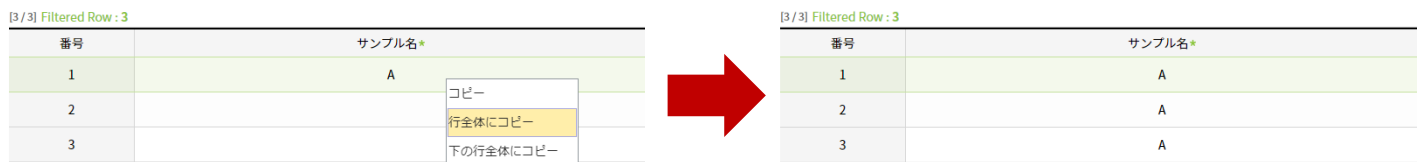

すべてのセルに同一のサンプル名がコピーされます。 右クリックから〔行全体にコピー〕をご選択ください。

### 【下の行行全体にコピー】

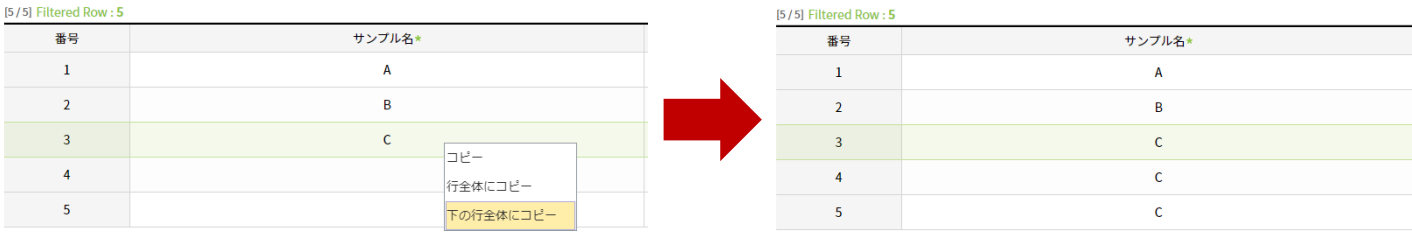

選択したセル以下全てのセルにサンプル名がコピーされます。

サンプル名をコピーしたいセルを選択し、右クリックから〔下の行全体にコピー〕をご選択くだ さい。

### 4-2. STEP 2 反応情報の登録

(Excel ファイルアップロードの場合)

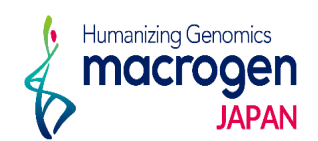

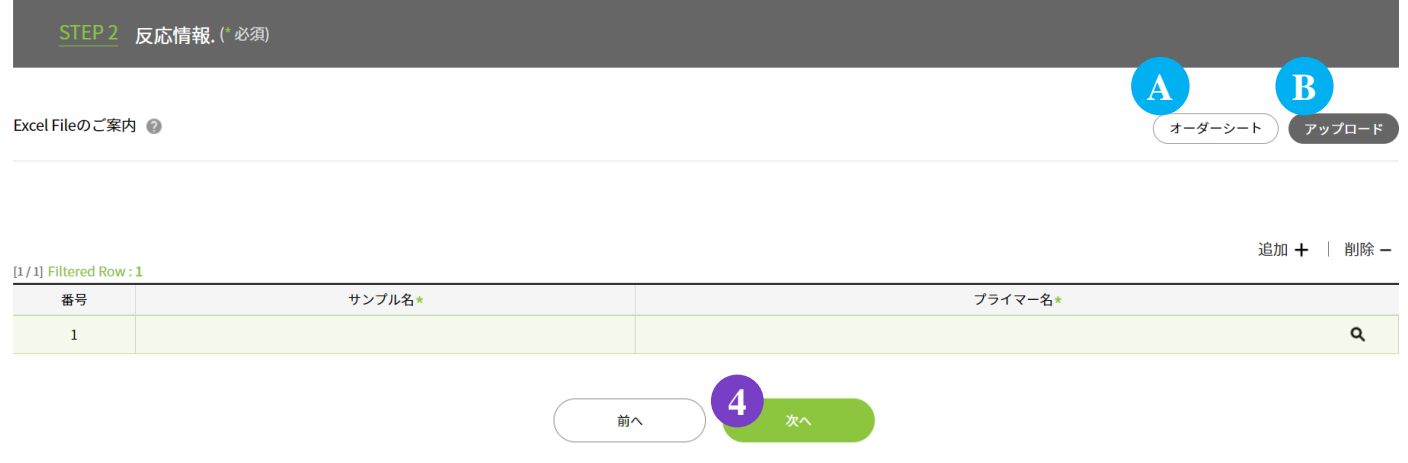

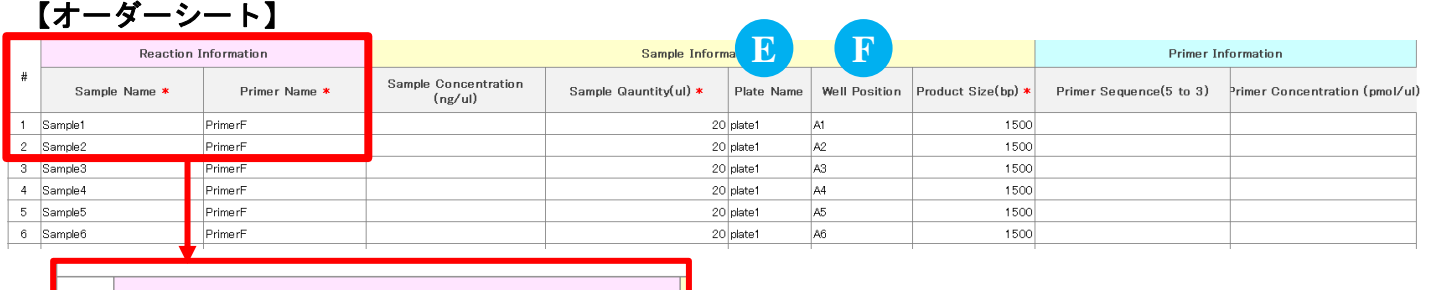

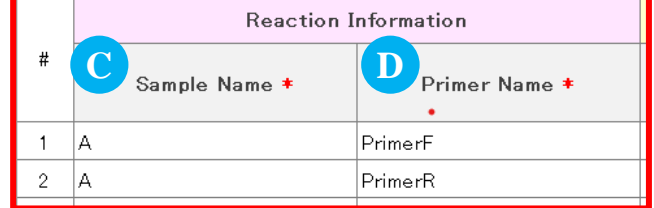

1.反応情報の入力

#### 【**Excel**ファイルをアップロードする場合】

- 1-1. A [オーダーシート] よりExcelファイルをダウンロードして下さい
- 1-2. 反応情報を入力し、保存してください。
	- ※ 1つのテンプレートを複数のプライマーでシーケンスする場合、

上図のようにⒸ〔**Sample Name**〕に同一サンプル名を複数入力し、

対応するプライマーをⒹ〔**Sample Name**〕に入力してください。

**※** プライマーはシーケンス開始部分のプライマーのみをご入力ください。

初回シーケンスで得られた配列情報を元に、弊社でプライマー製作し、

ご希望のウォーキングサイズに達するまでシーケンスを行います。

- ※〔STEP 1 基本情報〕の〔サンプル容器タイプ〕で〔96ウェルプレート〕を ご選択の場合、 Ⓔ〔**Plate Name**〕とⒻ〔**Well Position**〕を入力してください。
- 1-3. B [アップロード] をクリックし、保存したオーダーシートをアップロードしてください。

#### 2.④〔次へ〕をクリック

# 5. STEP 3 サンプル情報入力

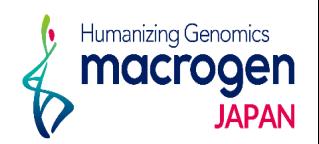

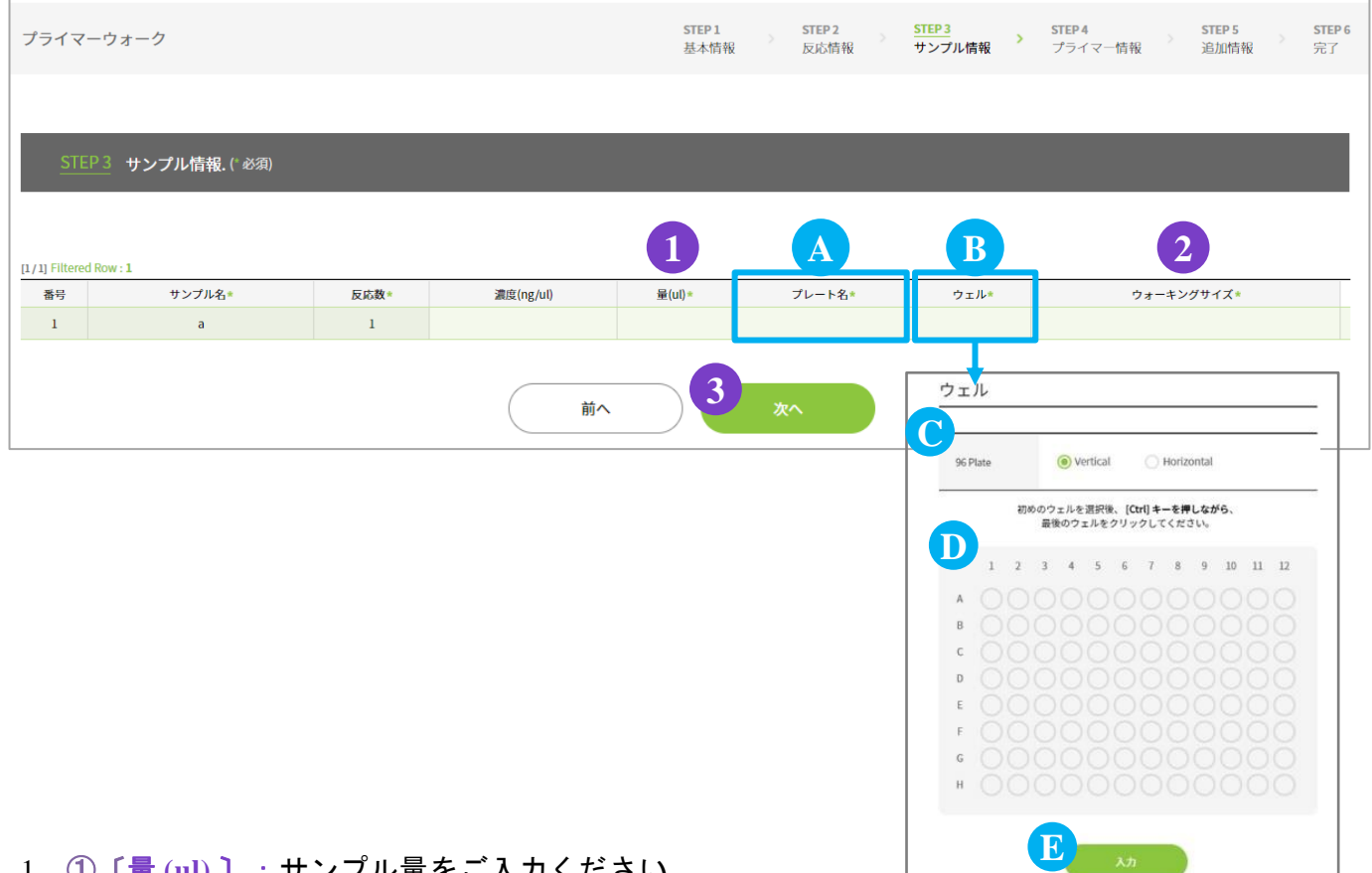

- 1.①〔量 **(ul)** 〕:サンプル量をご入力ください。
	- ②〔ウォーキングサイズ〕:解析する目標サイズをご入力ください。
		- ※ **1**つのテンプレート**DNA**につき、複数のプライマーで解析を行う場合、
			- 下記の情報のいずれかを〔**STEP 5** 追加情報〕の〔付記事項〕(**P.11**)にご記入ください。
			- ・初回シーケンスを行ったプライマー1本につき 目標のウォーキングサイズに達するまで解析を行う。
			- ・複数のプライマーで複数箇所から初回シーケンスを開始し、 トータルの解析長が目標のウォーキングサイズに達するまで解析を行う。
- 2.〔STEP 1 基本情報〕の〔サンプル容器タイプ〕で〔96ウェルプレート〕をご選択の場合。 **※**オーダーシートをアップロードした場合、入力は不要です
	- 2-1. A [プレート名] を入力してください。
	- 2-2. B [ウェル] 入力欄のカラムをクリックしてください。
	- 2-2.Ⓒ〔**96 Plate**〕よりサンプルを入れたウェルポジションの向きをご選択ください
	- 2-3. D サンプルを入れたウェルポジションをご選択ください。
	- 2-4.Ⓔ〔入力〕をクリックしてください。Ⓑ にご入力内容が反映されます。

#### 3.③〔次へ〕

# 6. STEP 4 プライマー情報入力

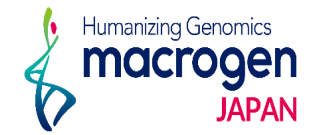

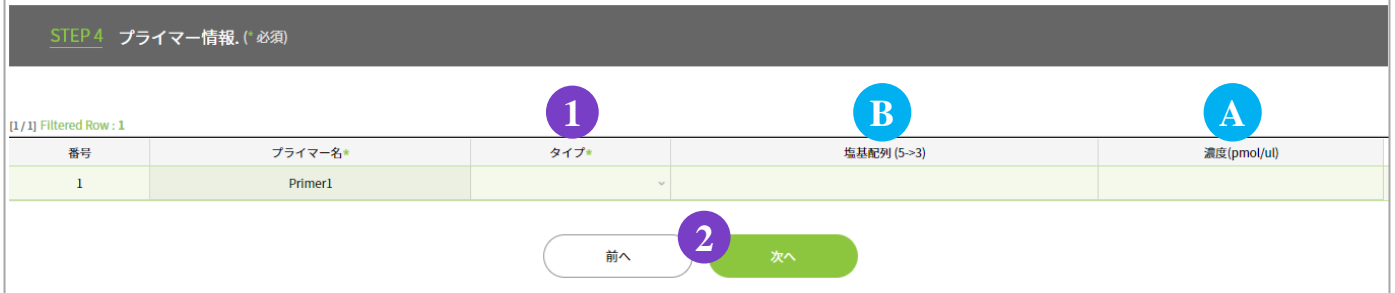

- 1. 1 [タイプ] より、プライマーの種類をご選択ください。
	- ・ユニバーサル:弊社保有のプライマーを用いての解析をご希望の場合、ご選択ください。
	- ・同封:お客様ご自身でご用意いただいたプライマーをお送りいただく場合、ご選択ください。 また Ⓐ〔濃度(**pmol/μl**)〕にプライマーの濃度をご入力ください。
	- ・製作:弊社にてプライマーを製作し、解析いたします。

Ⓑ〔塩基配列(**5'→3'**)〕にプライマーの配列をご入力ください。

- ・保管:過去のご注文で使用したプライマーのご利用の場合にご選択ください。 以前のご注文時と同一のプライマー名でなければご選択いただけませんので ご注意ください。
	- ※弊社での保管期間を過ぎたプライマーにつきましては解析を致しかねます。 あらかじめご了承ください。
- 2. ② 〔次へ〕

# 7. STEP 5 追加情報の登録

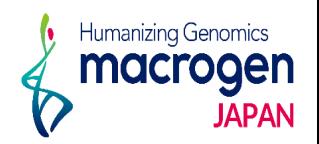

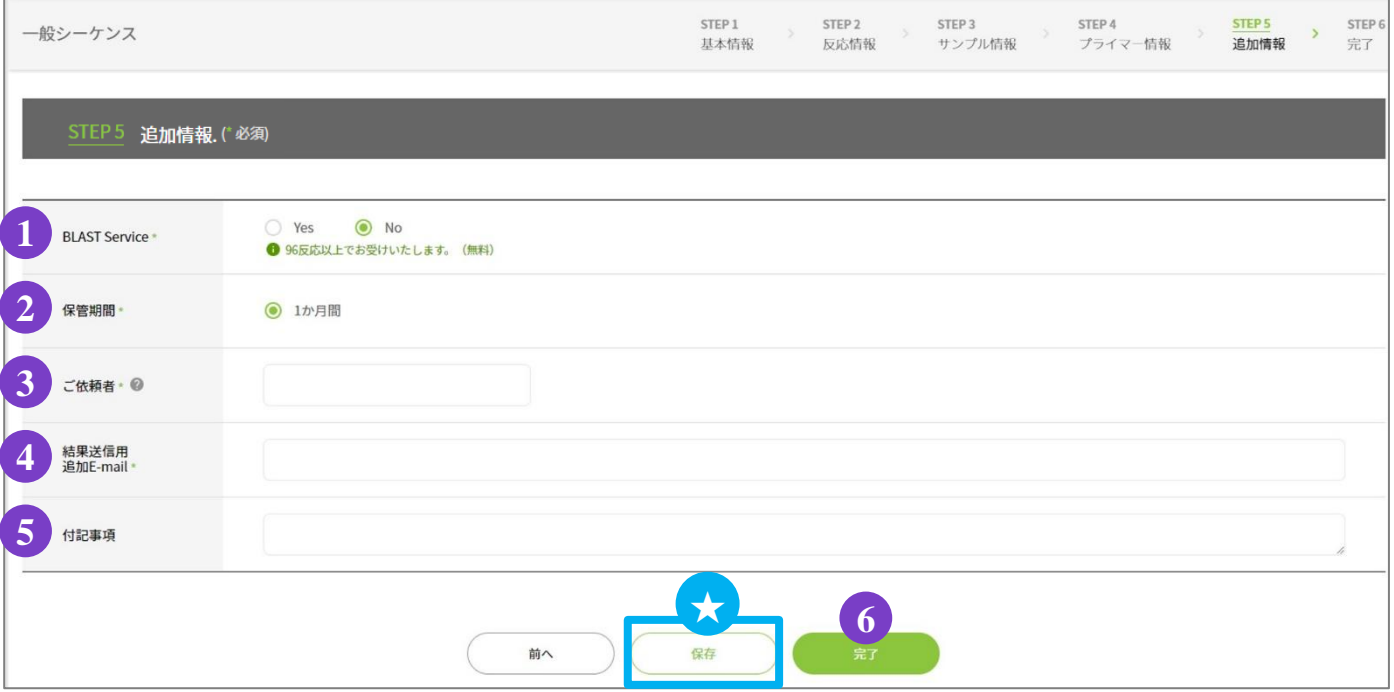

1.追加情報の入力

① **BLAST Service**:BLAST 解析を実施いたします。

② 保管期間:サンプル保管期間は1か月間です。

③ ご依頼者:ご依頼者様のお名前をご入力ください。

④ 結果送信用 追加**E-mail**:解析結果を送信するアドレスが表示されています。

(表示されているアドレスは削除しないでください)。

結果を送信するアドレスの追加をご希望の場合、 [ , (半角)] を入力し、

スペースを空けずに続けて半角でアドレスをご入力ください。

⑤ 付記事項:ご注文内容へのコメントがある場合は、こちらへご記入ください。

※ お急ぎのお問い合わせの場合等は、弊社HPのお問い合わせフォームよりご連絡ください。

#### ※ **1**つのテンプレート**DNA**につき、複数のプライマーで解析を行う場合、

#### 下記の情報のいずれかを〔付記事項〕にご記入ください。

・初回シーケンスを行ったプライマー1本につき 目標のウォーキングサイズに達するまで解析を行う。

・複数のプライマーで複数箇所から初回シーケンスを開始し、

トータルの解析長が目標のウォーキングサイズに達するまで解析を行う。

2. ご登録を完了させる場合 6 [完了] をクリックしてください

★保存:ここまでご入力いただいた内容を保存できます。

#### **※**保存はご登録の完了ではございませんのでご注意ください。

保存内容の確認、編集、ご登録完了の方法は P.13をご参照ください。

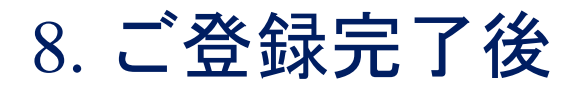

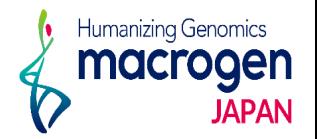

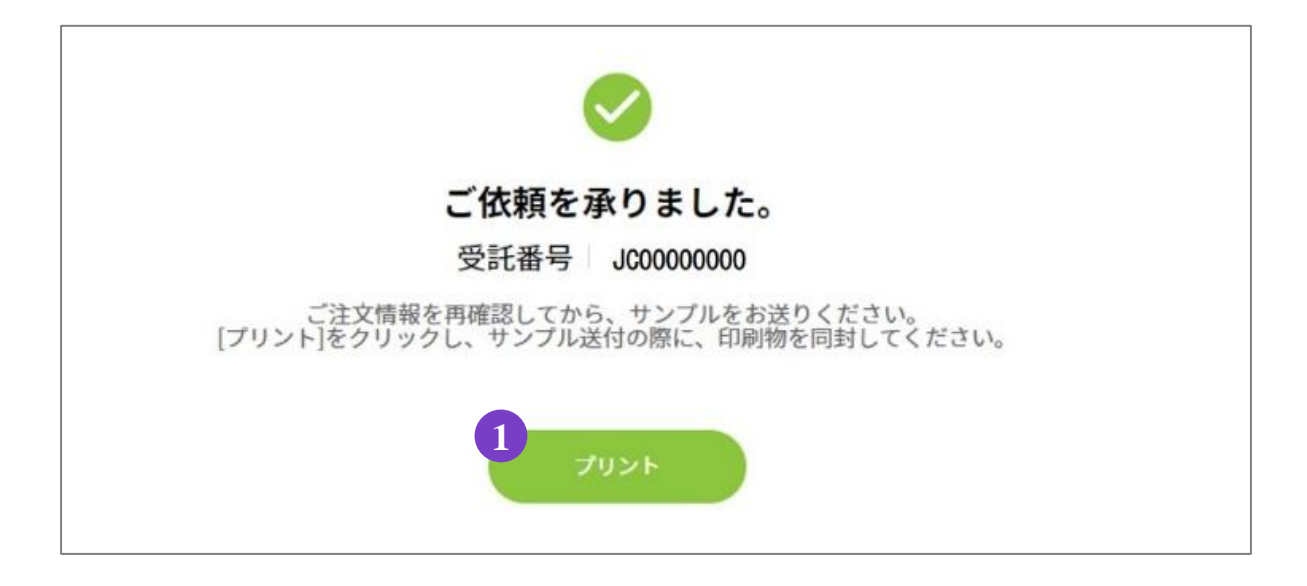

1.ご登録完了

①〔プリント〕よりオーダーシートを印刷してください。

2.サンプルのご送付

ご登録内容を再度ご確認ください。

1で印刷いただいたオーダーシートをご同封の上、弊社までサンプルをご送付ください。

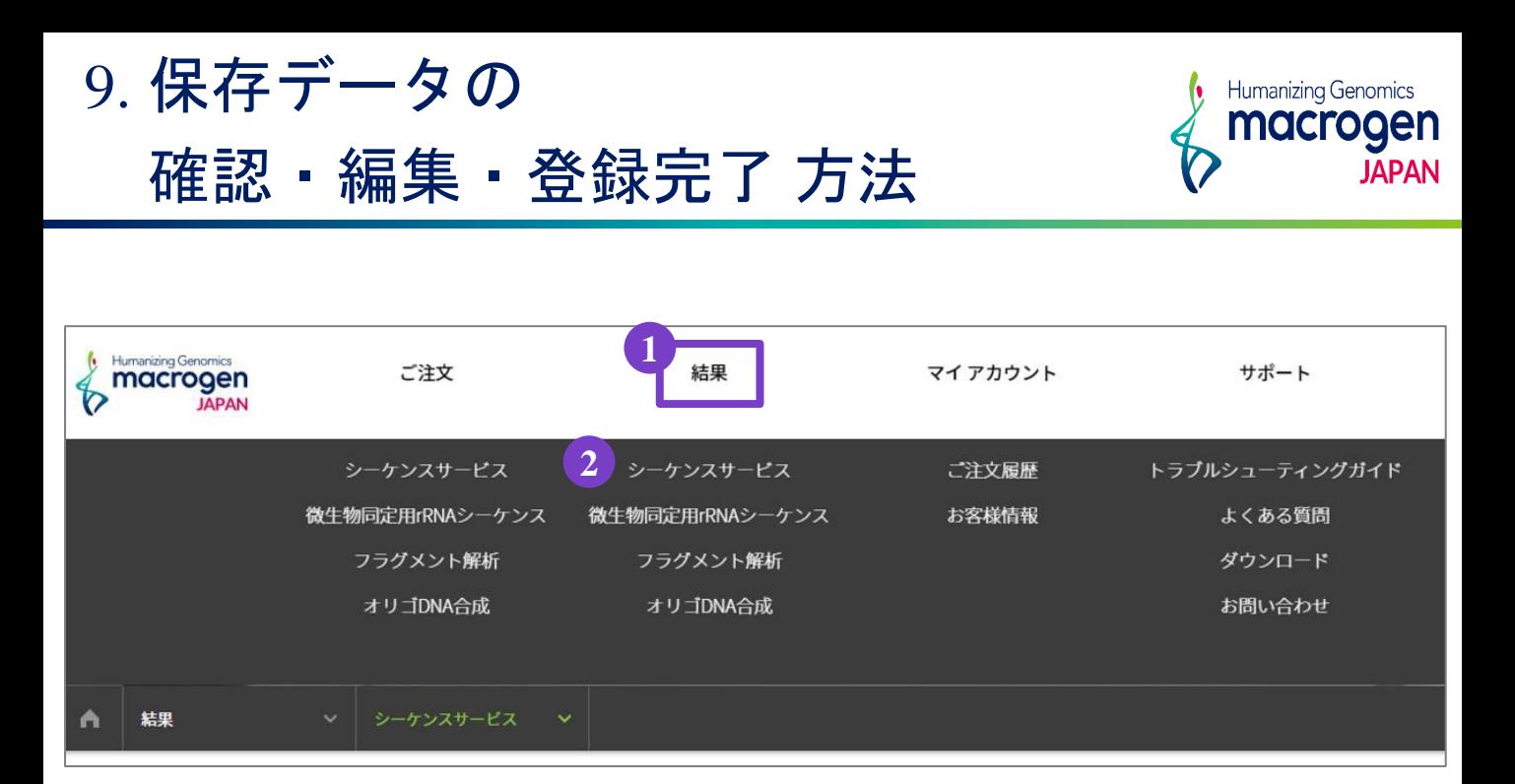

1.マイページ上部 ①〔結果〕にカーソルを合わせ、②〔シーケンスサービス〕をクリック

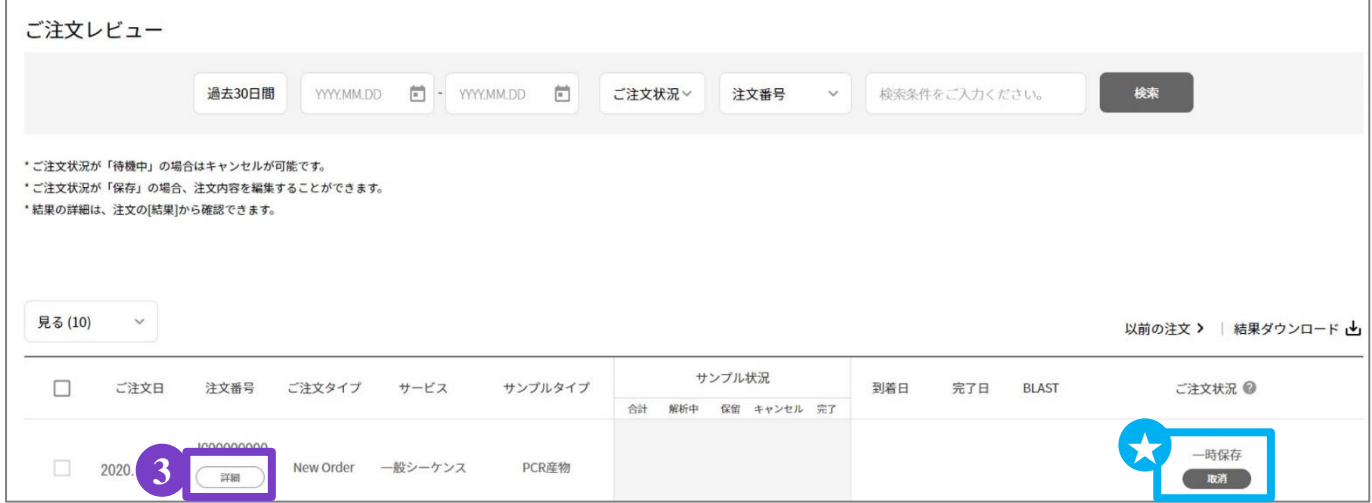

- 2. ご注文レビュー(履歴)が表示されます。
- 3. STEP3で保存いただいたご注文は、〔ご注文状況〕が ★一時保存 となっております。
- 4. 該当する〔注文番号〕の下の ③〔詳細〕をクリックしてください。
- 5.ご注文内容の編集、登録の完了を行っていただけます。